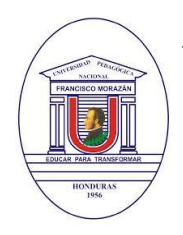

### **UNIVERSIDAD PEDAGÓGICA NACIONAL FRANCISCO MORAZÁN PROGRAMA DE EDUCACIÓN VIRTUAL**

Tel. (504) 2239-8037 Ext. 2150 Tegucigalpa, Honduras, C.A. www.upnfm.edu.hn

# **Crear tareas en el aula virtual de la UPNFM Orientaciones para Docentes**

El recurso **Tarea** permite a los docentes asignar un trabajo a los estudiantes para lo que es posible establecer una fecha de entrega y una calificación. Este puede usarse para diseñar actividades como informes, ensayos, proyectos, consultas, avances de investigación, recolección de datos, imágenes, entre otros, es decir, cualquier tipo de trabajo en el que los estudiantes deban entregar un archivo (en cualquier formato) en línea a través del aula virtual.

A continuación, se muestran algunas orientaciones para poder realizar este proceso en el aula virtual de la Plataforma Tecnológica Educativa de la UPNFM.

**1.-** Entrar a la página principal del curso, seguidamente dar clic en la opción "**Activar edición**".

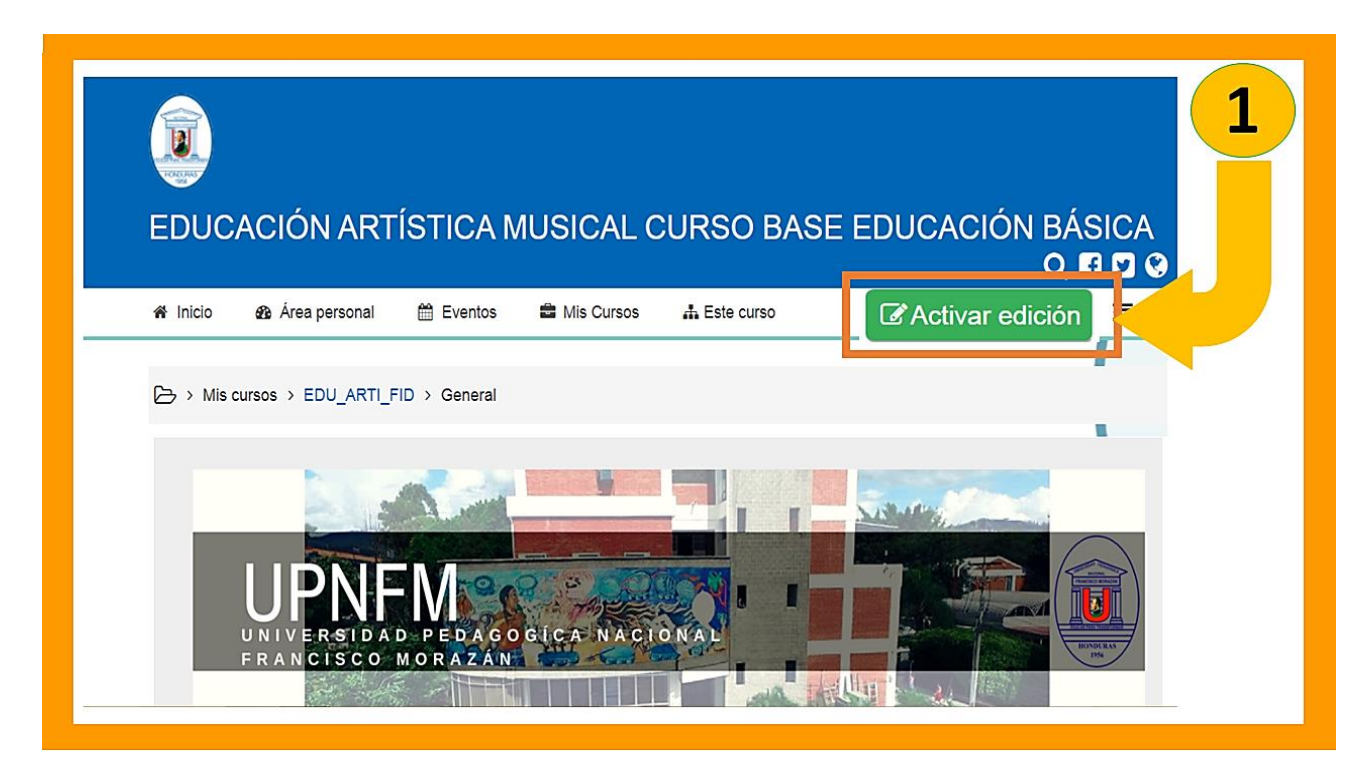

- **2.-** Elija la sección o bloque dónde desea asignar la tarea.
- **3.-** Luego desplazarse hacia abajo y haga clic en el enlace "**Añade una actividad o un recurso**".

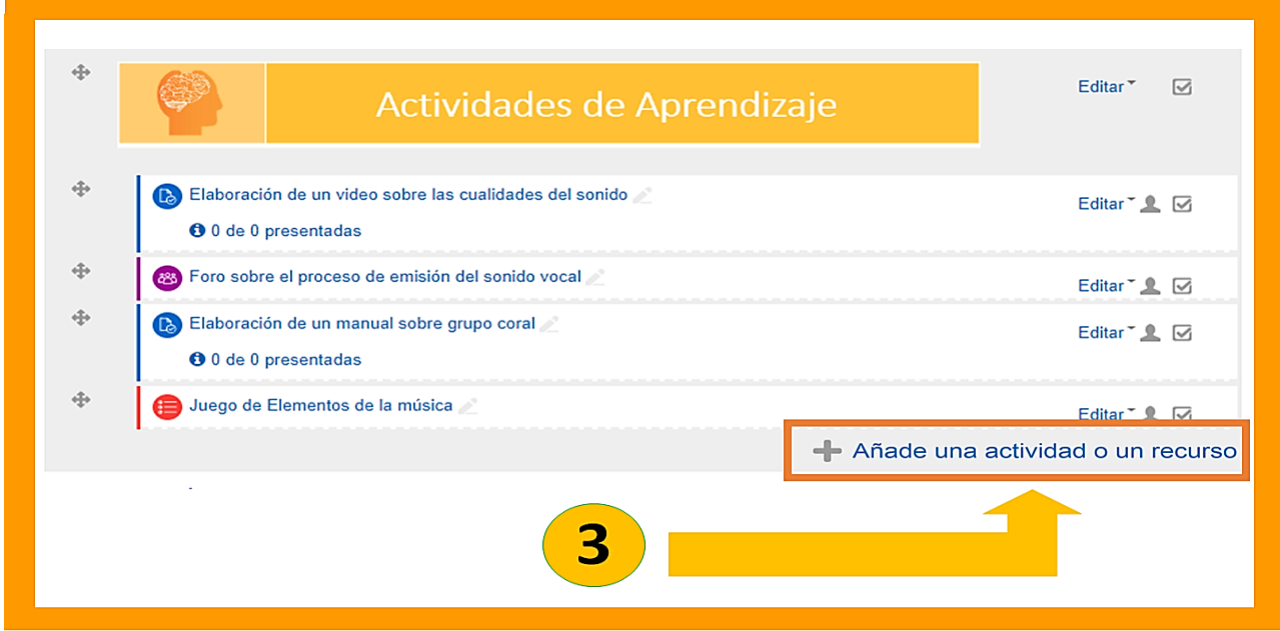

**4.-** En seguida aparecerá una ventana emergente, desplazarse hacia abajo y seleccionar la opción "**Tarea**", luego haga clic en el botón "**Agregar**".

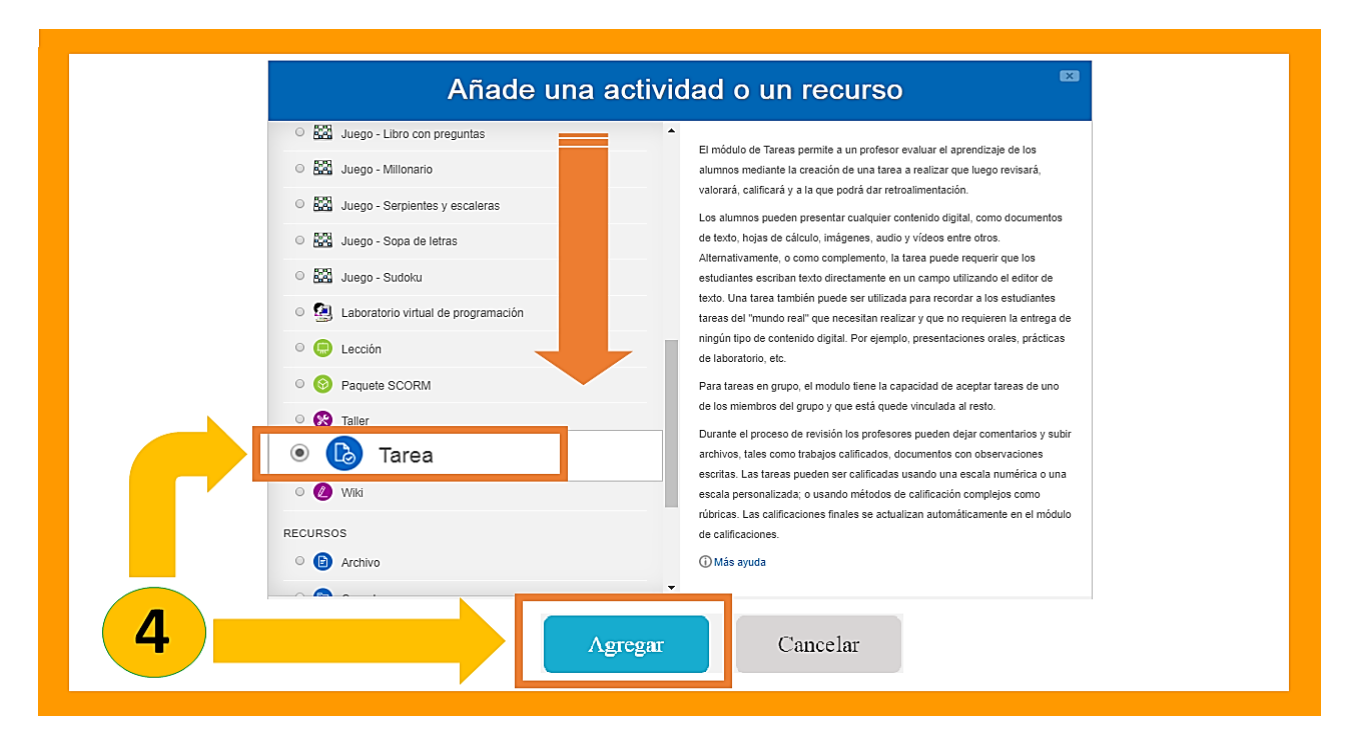

**5.-** Inmediatamente aparecerá un formulario que le permitirá configurar las características de la tarea. Los campos del formulario están agrupados por secciones y el nombre de cada una se indica en su parte superior izquierda.

A continuación, se describen los campos que constituyen cada sección; los campos de carácter obligatorio están marcados en el formulario con un asterisco de color rojo (*\**).

## **General**

En ella se especifica la información básica de la actividad mediante los siguientes campos:

- *Nombre de la tarea:* indica el título de la tarea. Este nombre debe dar a conocer al estudiante el tema que va a ser evaluado a través de esta.
- *Descripción:* hace referencia al enunciado o explicación de la tarea. Tenga en cuenta que en este campo debe dar instrucciones claras para realizar la actividad, suministrar los insumos necesarios, especificar los elementos que deberá contener y los criterios que se tendrán en cuenta para su evaluación.
- *Muestra la descripción en la página del curso:* si habilita esta opción, el texto del campo **Descripción** será visible en el módulo en que se haya creado la tarea.
- *Archivos adicionales:* en este recuadro puede adjuntar cualquier documento (arrastrar y soltar en el recuadro punteado) que sirva al estudiante de guía para la realización de la tarea, éstas pueden ser: rúbricas, guías de trabajo, mapas conceptuales, entre otros.

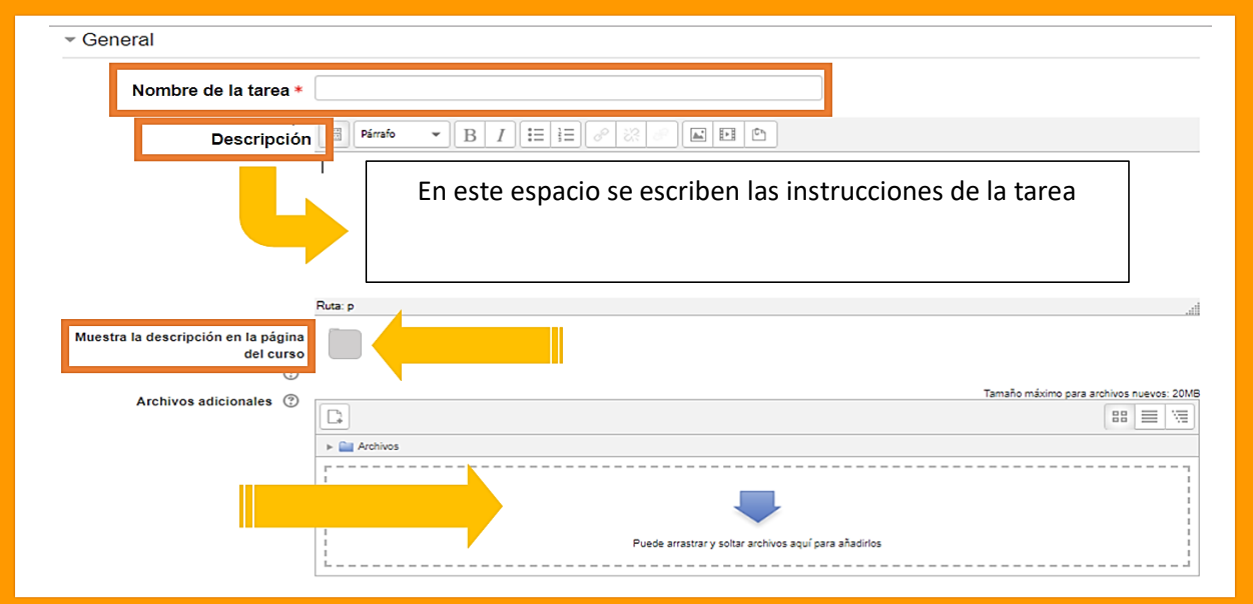

## **Disponibilidad**

En esta sección se configuran la fecha inicial y final de la actividad.

 *Permitir entregas desde:* en este campo se establece la fecha a partir de la cual los estudiantes podrán visualizar la actividad y realizar sus envíos. Si la casilla **Habilitar** está inactiva, los estudiantes podrán hacer entregas en cualquier momento, siempre que no excedan la fecha de entrega.

- *Fecha de entrega:* en este campo se establece la fecha de entrega para que los estudiantes realicen sus envíos.
- *Fecha límite:* si se habilita esta opción, no se aceptarán entregas de tareas después de esta fecha a no ser que haya una ampliación.
- *Recordarme calificar en:* en esta opción nos permite establecer una fecha post-entrega que nos sirve de recordatorio para realizar la revisión y calificación.
- *Mostrar siempre la descripción:* si esta opción está inactiva, los estudiantes solo podrán visualizar la descripción de la tarea desde la fecha en que se permitan las entregas, establecida en el campo **Permitir entregas desde**.

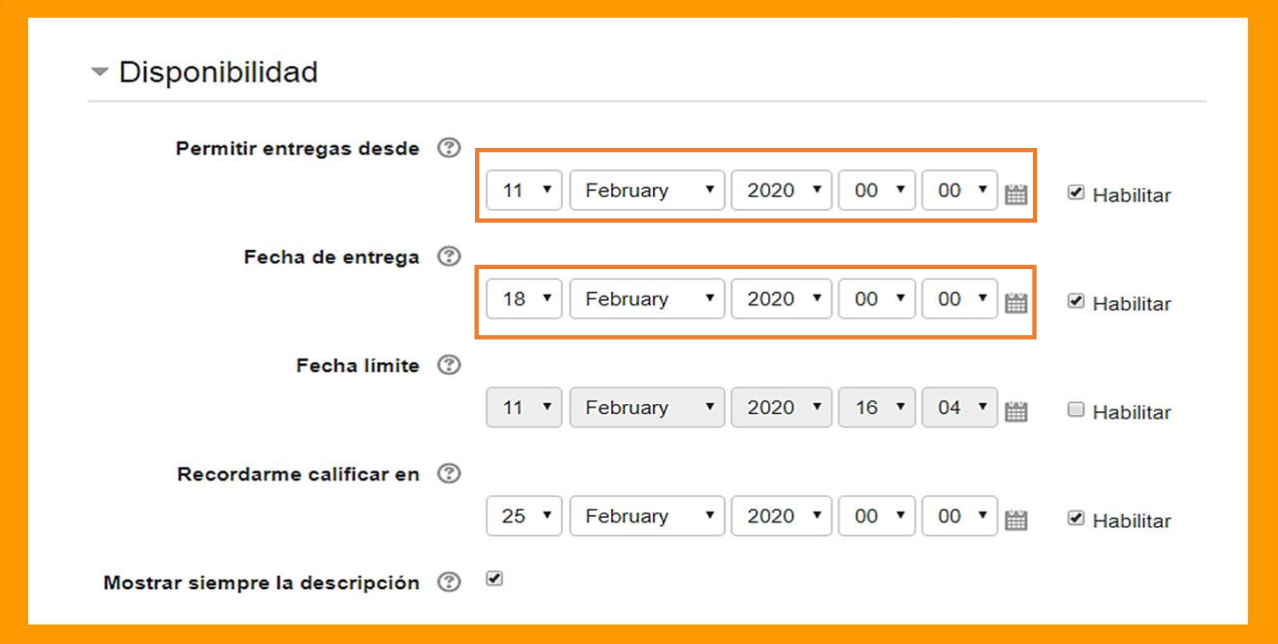

#### **Calificación**

Esta sección está compuesta por los campos:

- *Calificación:* en este campo se debe seleccionar el tipo de calificación que se asignará a los envíos de los estudiantes. Por defecto, Moodle ofrece dos Tipos de calificación:
	- o *Escala*, que corresponde a la escala **Vías de conocimiento separadas y conectadas**.
	- o *Puntuación*, que permite establecer una **Puntuación máxima** hasta 100.
- *Método de calificación:* permite establecer el método que se utilizará para calificar la tarea; las opciones disponibles son **Calificación simple directa, Rúbrica** o **Guía de evaluación**.
- *Categoría de calificación:* este campo permite asociar la nota a una categoría en el libro de calificaciones.
- *Calificación para aprobar:* en este espacio permite fijar una calificación que los estudiantes deben igualar o superar para aprobar la asignación.
- *Ocultar identidad:* al seleccionar la opción **Sí** en este campo, el profesor no verá los nombres de los estudiantes que han enviado las tareas. En su lugar, él o los evaluadores verán códigos numéricos generados aleatoriamente (la vista de la tarea para el estudiante no cambiará); lo mismo ocurrirá si se ha habilitado la opción de que el estudiante pueda hacer comentarios. Una vez el profesor haya calificado la tarea, podrá ver el nombre del estudiante por medio de la opción **Revelar identidad de estudiantes** que encontrará en el formulario de calificación de la tarea.
- *Usar workflow de calificaciones:* al seleccionar la opción Sí en este campo, los profesores podrán especificar la etapa en la que se encuentran con respecto a la calificación de las tareas. Una ventaja de usar el flujograma de calificación es que las calificaciones pueden ocultársele a los estudiantes hasta que sean configuradas como **Entregadas**.
- *Usar asignación de marcas:* si en el campo anterior seleccionó la opción **Sí**, también podrá activar este campo; al hacerlo tendrá la posibilidad de asignar un evaluador específico a un estudiante.

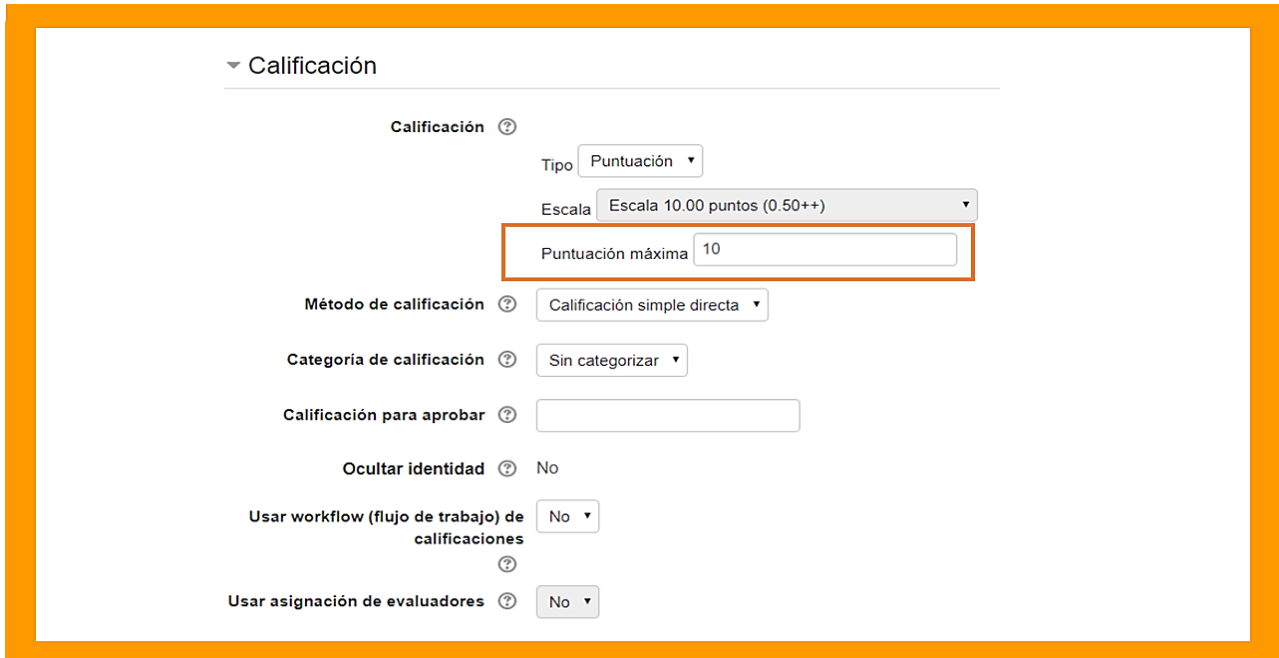

**6.-** Los demás parámetros no se modifican y se dejan por defecto del sistema. Finalmente, cuando se ha completado el formulario nos desplazamos al final de la ventana y seleccionamos la opción "**Guardar cambios y regresar al curso**".

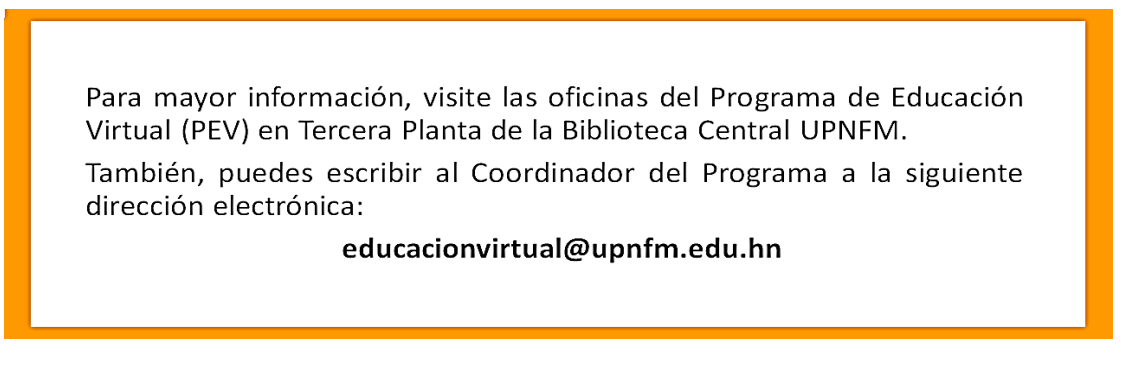